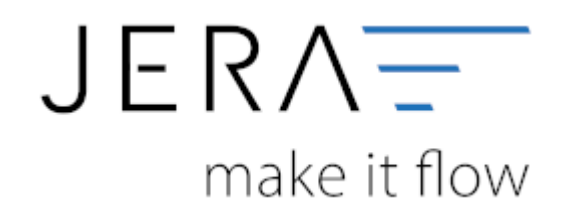

### **Jera Software GmbH**

Reutener Straße 4 79279 Vörstetten

# **Inhaltsverzeichnis**

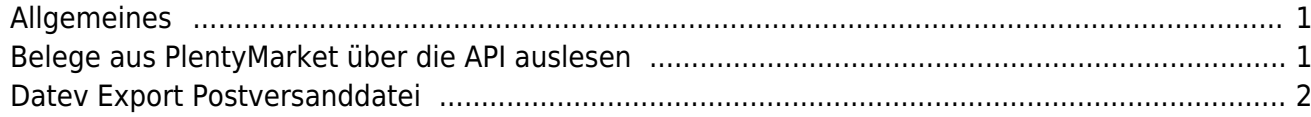

## <span id="page-2-0"></span>**Allgemeines**

Die Schnittstelle liest über die die API die Belege aus der Dreamrobot Datenbank aus. Anschließend werden die Belege, so wie Sie exportiert wurden, in einem Archiv abgespeichert. Da die Dreamrobot API noch über keine Funktion verfügt, um z.B. nach Zahlungen zu suchen, werden, wenn Sie die Amazon oder PayPal Zahlungen verarbeiten, die Belege nicht über die Plenty API gesucht, sondern in dem Archiv der Schnittstelle. Wenn also die Schnittstelle Zahlungen aus dem z.B. Februar verarbeiten soll, müssen Sie auch schon einmal die Belege für den Februar eingelesen haben. Sie müssen dies nicht jedes Mal tun, bevor Sie die Zahlungen verarbeiten. Die Schnittstelle merkt sich diese Belege auch dann, wenn Sie die Schnittstelle schließen. Da meist für einige Zahlungen aus dem Februar, die Rechnungen erst im März erstellt werden, sollten Sie auch die Belege aus dem März einlesen. Sie müssen hierbei nicht unbedingt einen Datev Export erstellen, es reicht, wenn Sie die Belege mit dem Button "Belege auslesen" in die Schnittstelle und damit in das Archiv einlesen.

#### **Jern Gribbi** .<br>DATEV SELF32 2.1 Typbil Robert Bunsen Str. !<br>79211 Denzlingen  $\boldsymbol{\Theta}$ Plenty + Dates Beleg Export **B** Papel S Stat minimi DEATE all State **C.** Anson Zahlungen **R** Dangel Inport Typ Beleg Zeitraum van on de 2010 ۴ **BiberAP** 凿 bis 30.06.2016 HAH CSV-Datei (+4PI)  $\blacksquare$ **Bestellite** · Plents-KdN: · Datev-Konto · Datum a Back Ni Behag Währung Two Lisan Land PLZ u to Preisbrutto Steuer & Sachkanto St.Schlüssel Warden beim Belan Felder fact Arzald Rechnunge Gerantsung R Distancevor cold Gutschei Datum bir **De**

## <span id="page-2-1"></span>**Belege aus PlentyMarket über die API auslesen**

Sie können den Belegexport mit einem Datum begrenzen. Es werden nur die Beleg bis einschließlich des angegeben Datum ausgelesen.

Sie starten den Beleg-Export durch Drücken des Buttons "Belege auslesen".

Sie können den Fortschritt des API Exports verfolgen.

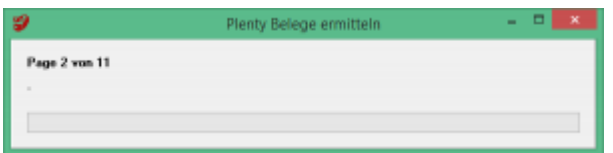

Danach werden die importieren Belege angezeigt

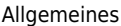

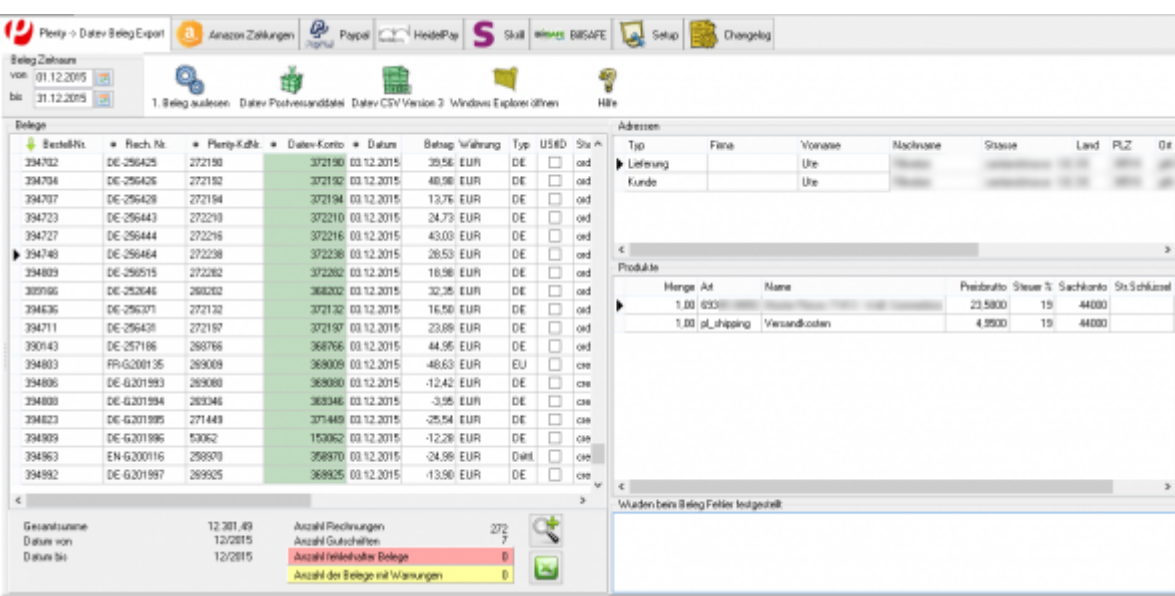

2024/04/29 07:05 2/5 Allgemeines

Nachdem Sie die Belege ausgelesen haben, können Sie mit dem Button "Datev Postversanddatei" diese Belege weiter verarbeiten.

## <span id="page-3-0"></span>**Datev Export Postversanddatei**

#### **Datev-Format-Datei**

#### **Datev-Format-Datei erstellen**

Nachdem Sie die Belege ausgelesen haben, können Sie mit dem Button "Datev Format" diese Belege weiter verarbeiten.

Diese Dateien werden in Ihrem Benutzerverzeichnis abgelegt. Falls in diesem Ordner noch Dateien vorhanden sind, werden Sie gefragt, ob diese Dateien gelöscht werden sollen.

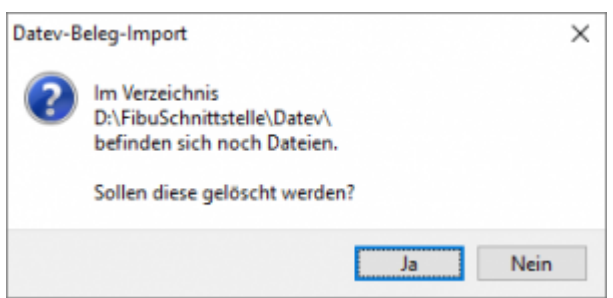

Antworten Sie mit "Ja", werden die vorhandenen Dateien gelöscht und die neuen Postversanddateien erstellt.

Die erstellten Dateien werden Ihnen angezeigt:

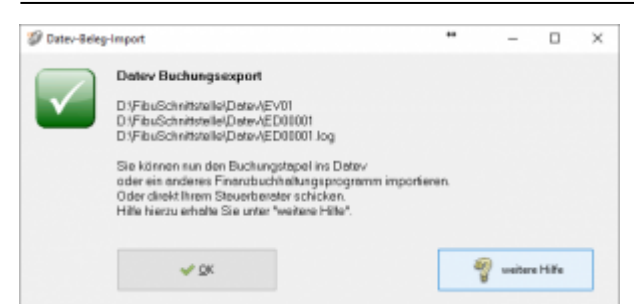

Nur für die Webshop-Schnittstelle: Nach Ablauf des Prozesses werden Sie gefragt, ob alles korrekt auch im Datev verbucht wurde. Antworten Sie mit "Ja", wird der aktuell letzte Beleg in der Schnittstelle gespeichert. Beim nächsten Lauf werden dann nur alle neueren Belege exportiert. Antworten Sie mit "Nein", wird die aktuelle letzte Belegnummer NICHT gespeichert. Beim nächsten Lauf werden diese Belege erneut exportiert.

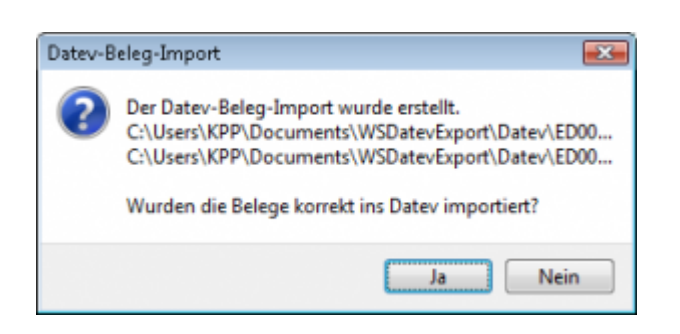

Haben Sie eine DEMO-Version, werden Sie darauf hingewiesen, dass nur 5 Belege pro Monat exportiert wurden.

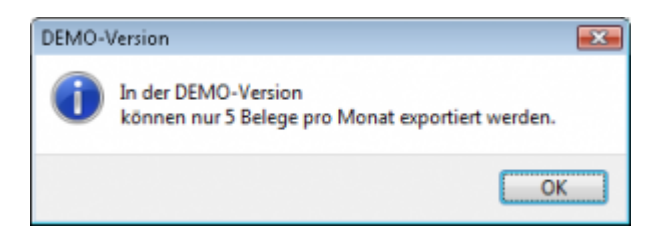

Es ist nun möglich, die Amazon-Buchungen nach einzelnen Monaten zu sortieren, so dass keiner der Belege doppelt, also in beiden Monaten, verbucht wird.

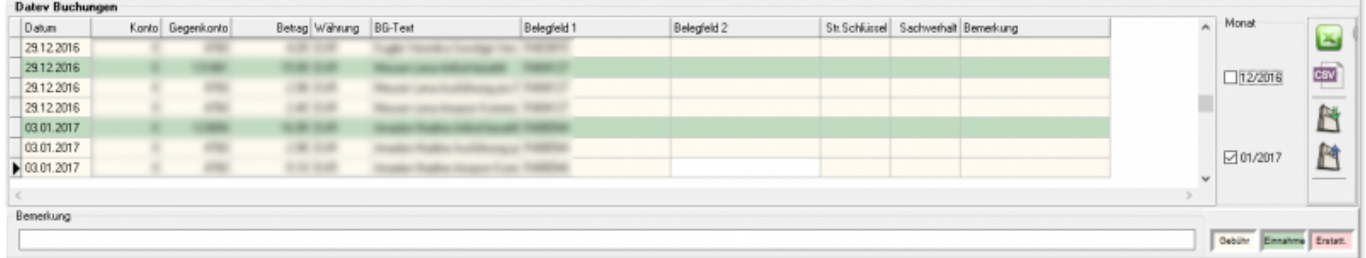

#### **Windows Explorer öffnen**

Sie haben nun die Postversanddateien erstellt. Mit dem Button "Windows Explorer" können

Sie einen Windows Explorer öffnen. Dieser öffnet sich direkt mit dem Verzeichnis, in dem die Postversanddateien auf Ihrem Rechner liegen.

EV01 ist die Vorlaufdatei, die Datendatei beginnt immer mit ED und einer fortlaufenden Nummer und hat keine Datei-Erweiterung. Zu ihrer Kontrolle wurde noch eine entsprechende ED000\*.log Datei erstellt. In dieser Datei können Sie die exportierten Daten im Klartext ansehen.

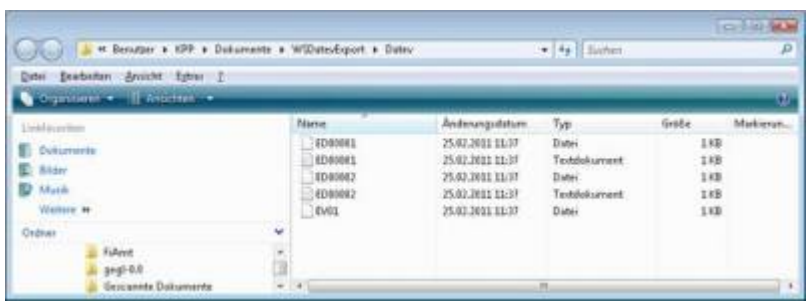

Diese Dateien müssen Sie ihrem Steuerberater per Mail oder per USB-Stick zukommen lassen.

Sie können sie aber auch direkt in die meisten Finanzbuchhaltungsprogramme importieren. Informieren Sie sich hierzu beim Hersteller Ihrer Finanzbuchhaltungssoftware.

### Achtung:

Wenn Sie die Mail mit Microsoft Outlook verschicken, muss das Format der Mail "Nur Text" oder "HTML" sein. Falls Sie die Mail im "Richedit-Format" verschicken, wird an die Dateien ohne Datei-Erweiterung ein ".dat" angehängt. Alle Datev-Postversanddateien dürfen keine Datei-Erweiterung haben, damit ihr Steuerberater die Dateien ohne Probleme einlesen kann. Sie können die Dateien aber auch mit einem entsprechenden PACK-Programm (ZIP, RAR, etc.) komprimieren und diese Datei dann an Ihren Steuerberater verschicken.

#### **Import in Datev**

Für den Import ins Datev erhalten Sie auf folgender Datev-Seite Hilfe: [Datev Hilfe zum Postversand-Import](http://www.datev.de/info-db/1034038)

#### **Import in Lexware**

Für den Import der Postversanddatei ins Lexware erhalten Sie auf folgender Seite Hilfe: [Lexware Beschreibung für den Import](http://lex-blog.de/2010/07/31/thema-datev-import-in-lexware-buchhalter/)

#### **Import im ADDISON**

Sie können im Rechnungswesen einen Import ins ADDISON starten. Nutzen Sie bitte "ADDISON-Importe / DatevSelf-Treiber / Datev" (siehe nächste Abbildung)

#### 2024/04/29 07:05 5/5 Allgemeines

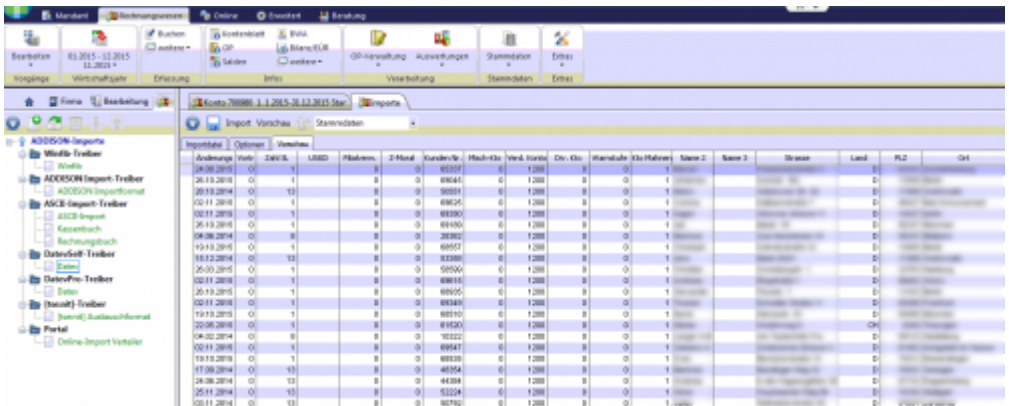

From:

<http://wiki.fibu-schnittstelle.de/>- **Dokumentation Fibu-Schnittstellen der Jera GmbH**

 $\pmb{\times}$ Permanent link: **<http://wiki.fibu-schnittstelle.de/doku.php?id=dr:belegexportmenu&rev=1494859994>**

Last update: **2017/05/15 16:53**